# **Settings**

### **1. Accessing the Settings**

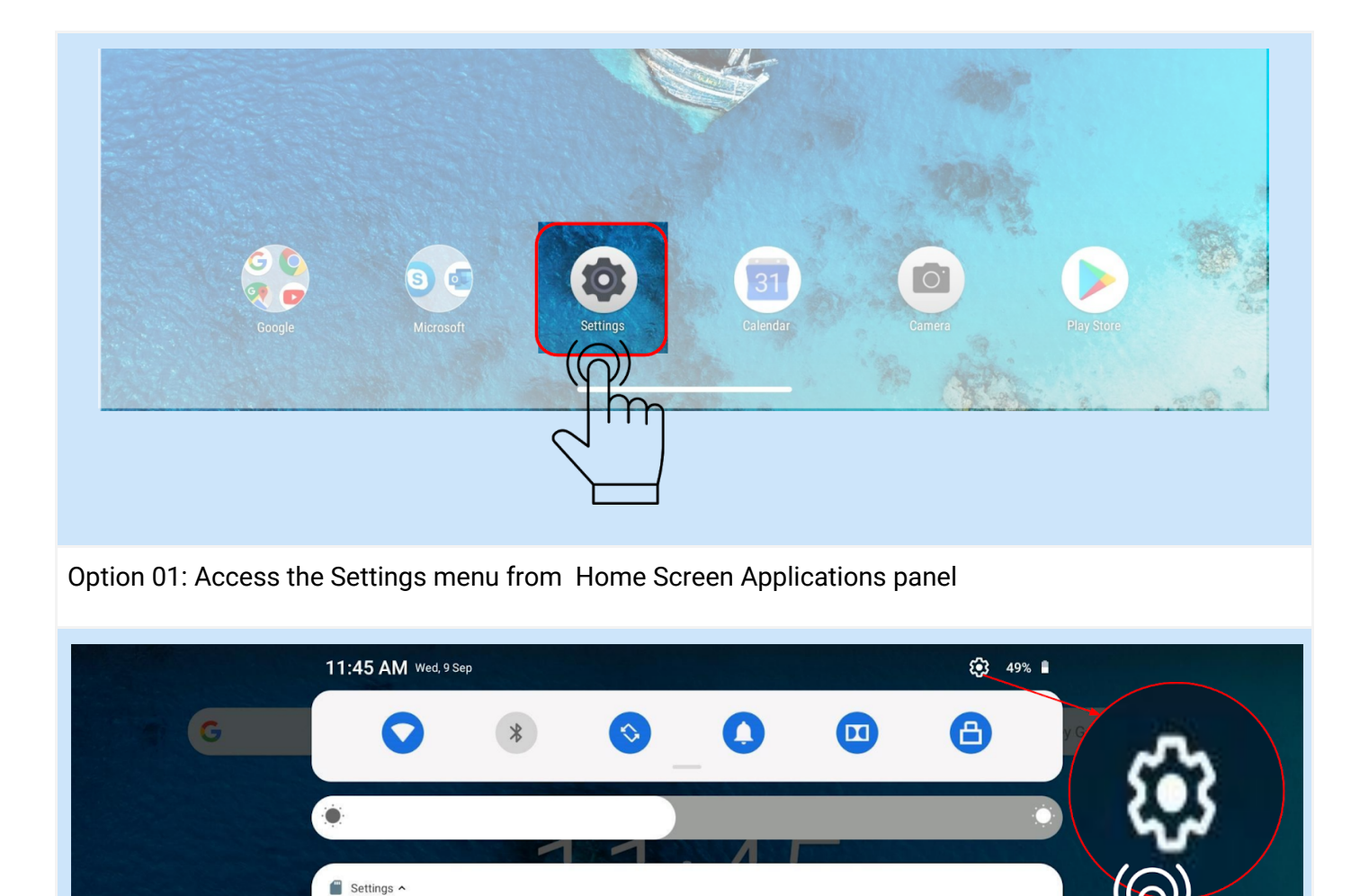

Option 02: Access the settings menu from Notification Screen

SanDisk SD card Tap to set up SET-UP

EJECT

Manage notifications

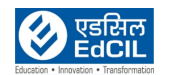

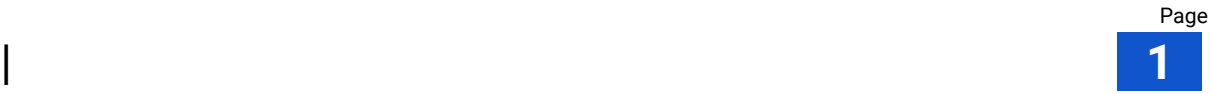

**CLEAR ALL** 

**Click on Settings** 

on Notification screen to access the Settings menu

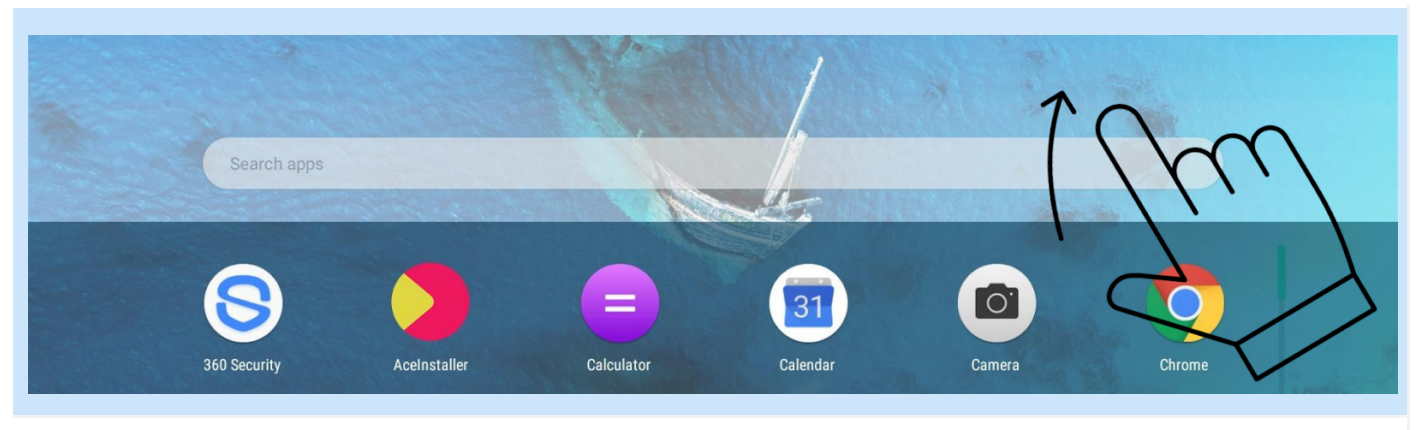

Option 3: Step 01: Swipe up in the Home Screen to access Applications Menu/ Window

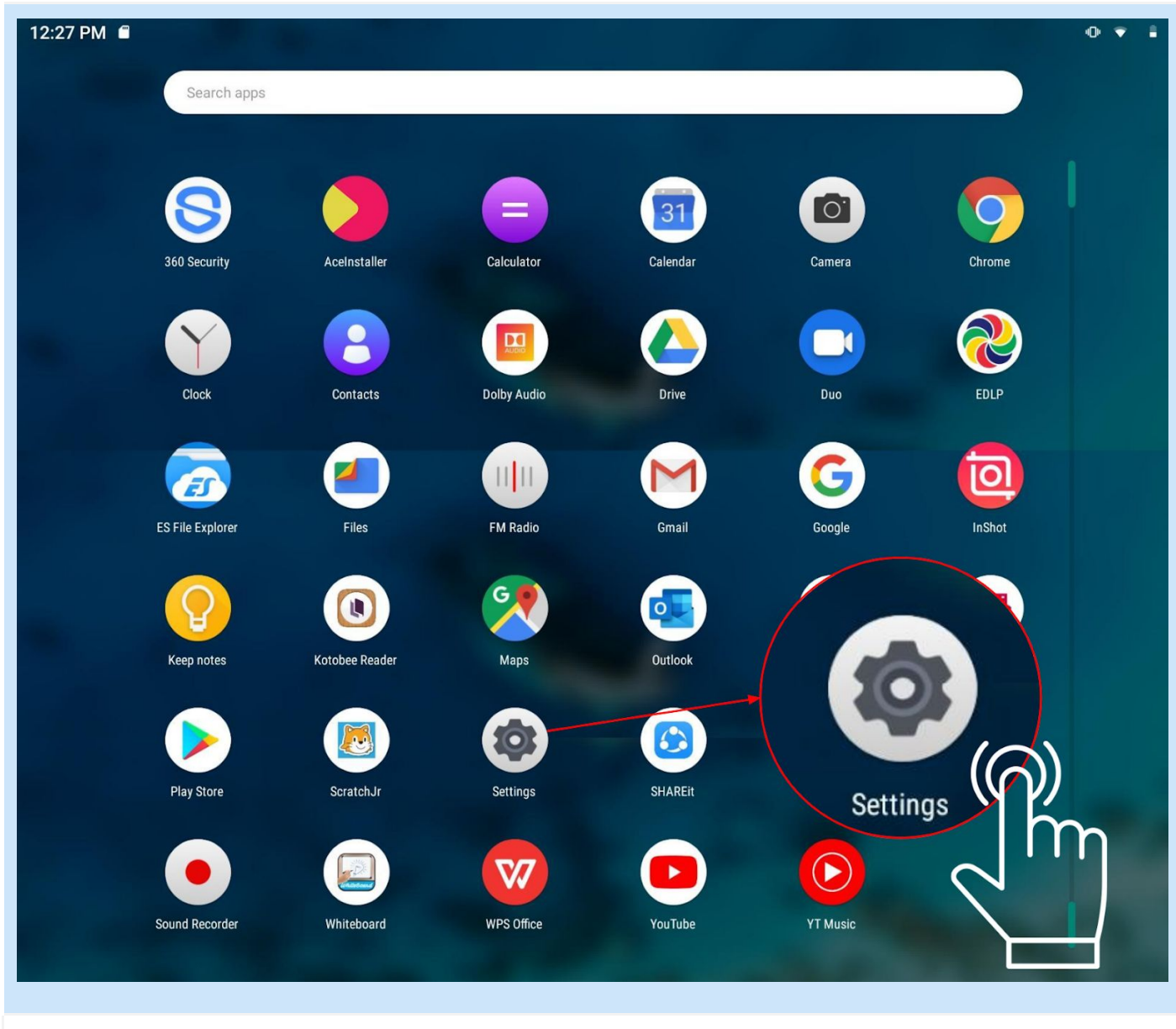

Option 3: Step 02: Scroll down to find Settings icon, Click on Settings icon to access Settings menu

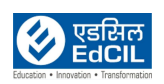

# **2. Battery**

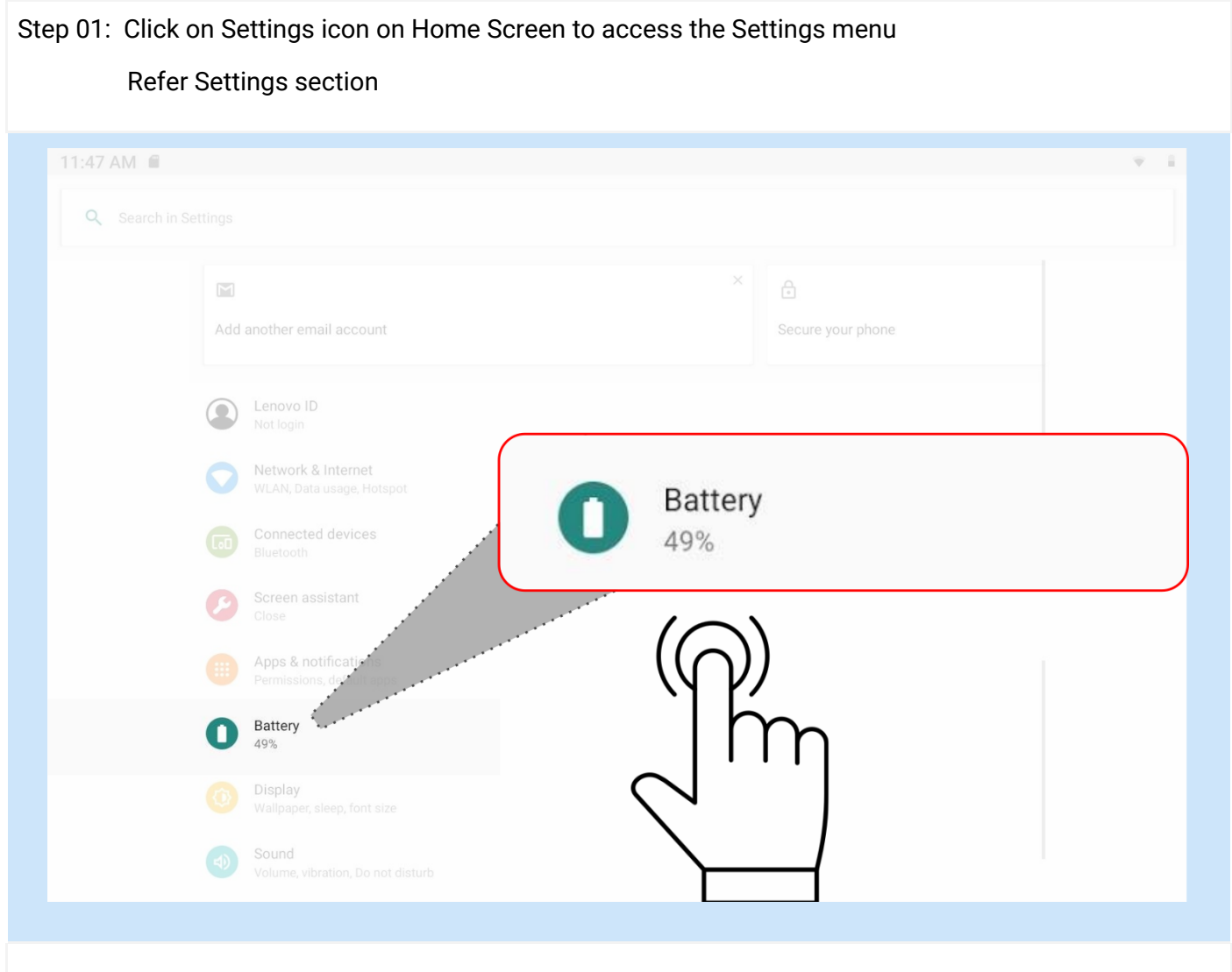

Step 02: Scroll down/ search for accessing the Battery icon in Settings menu and click on the Battery icon

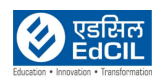

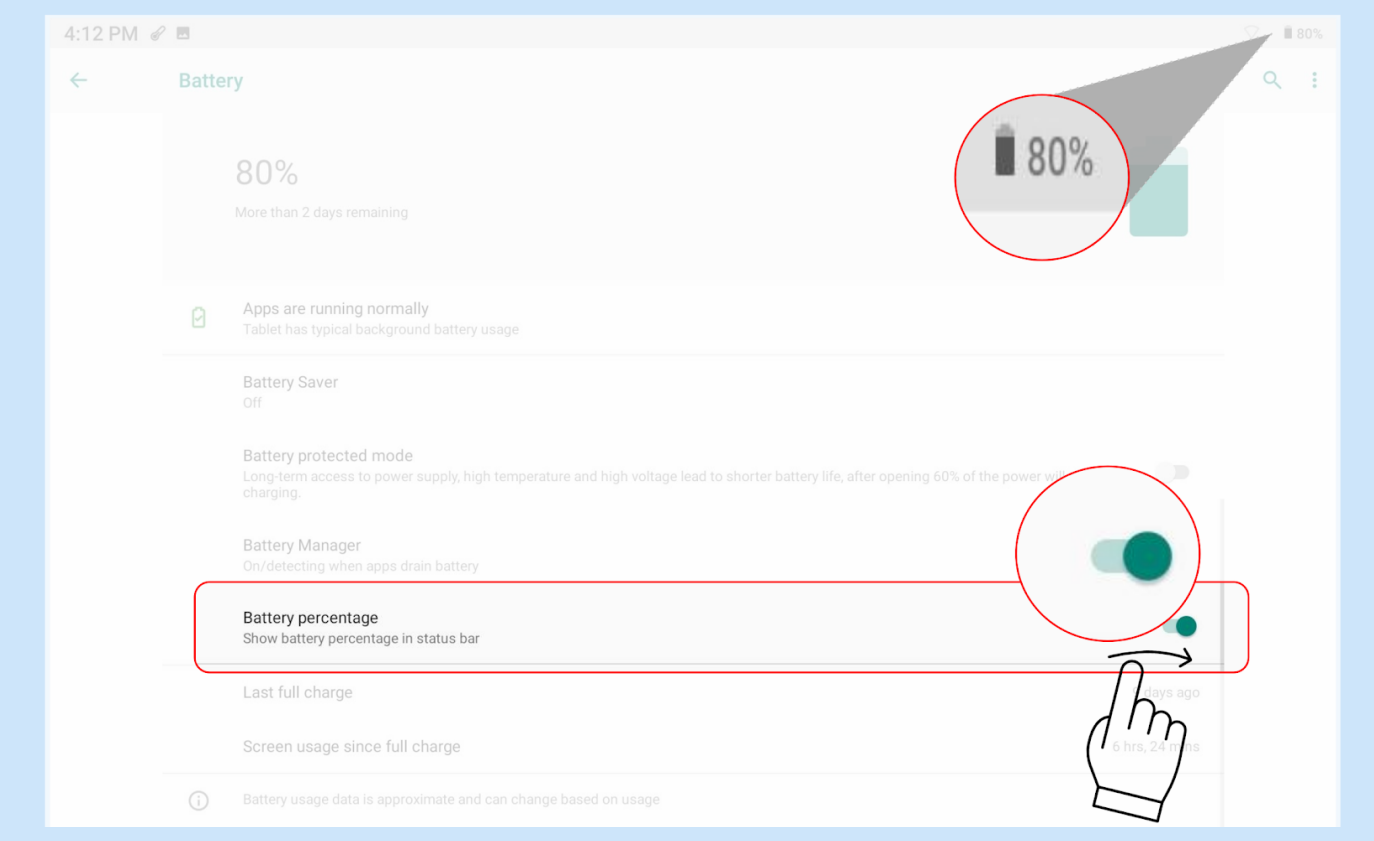

Battery Percentage Setting: Set the "ON**"** mode to enable the display of Battery percentage on the top right corner of the Tablet screen

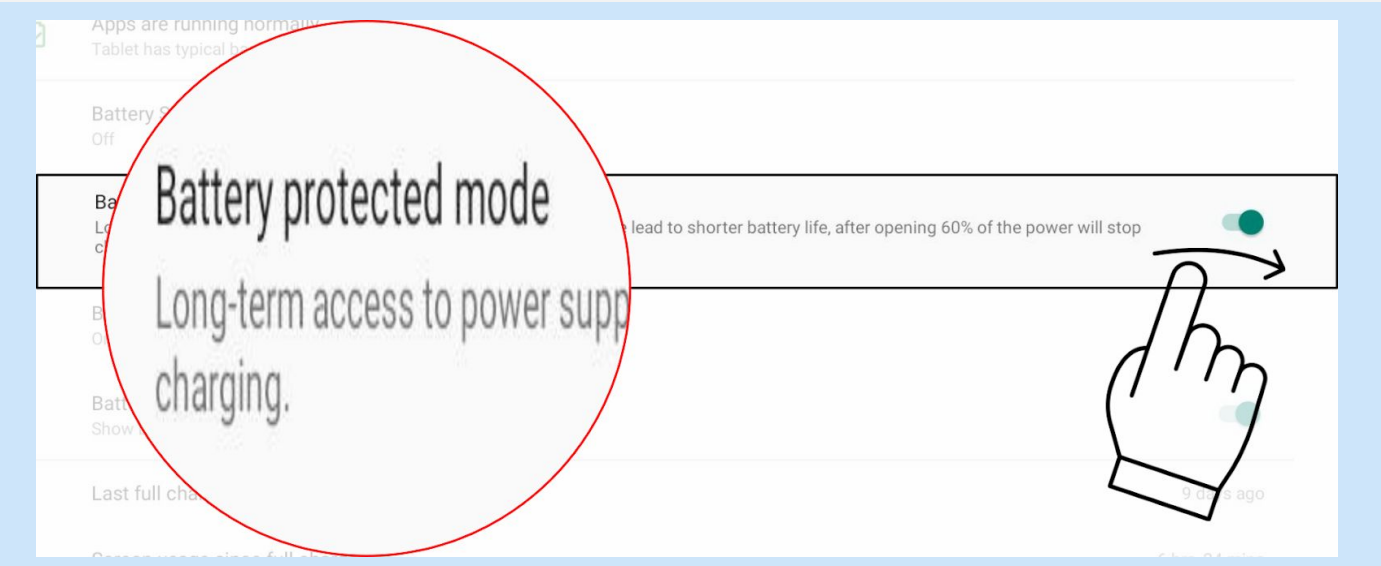

- Turn on Battery protected mode
- Battery Protection Setting**:** Set it on to enable the Battery protection mode prevents charging for extended periods. Once turned on, charging is paused when the battery level reaches 60%.

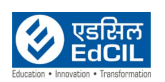

### **3. Display Settings**

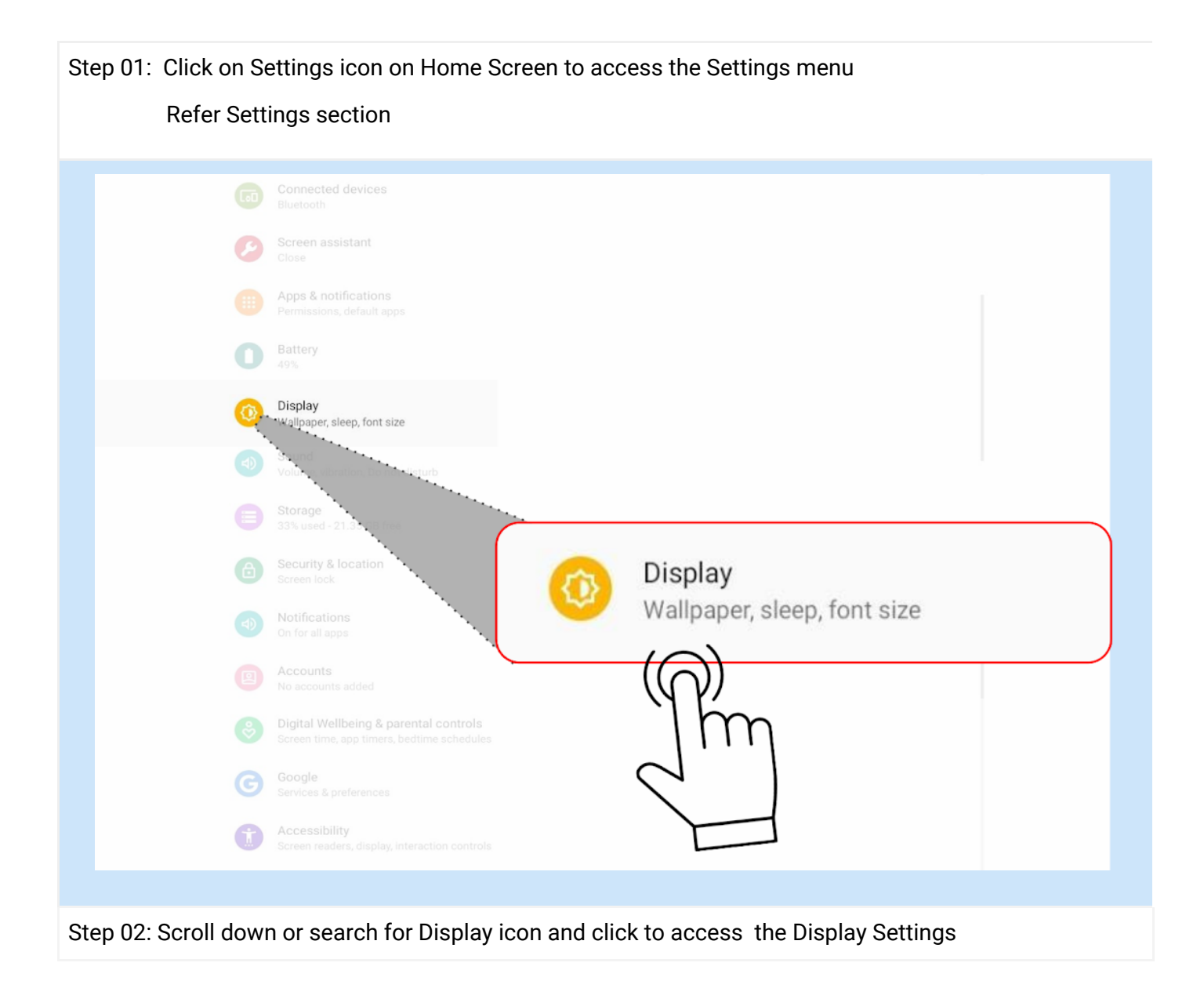

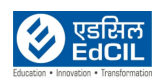

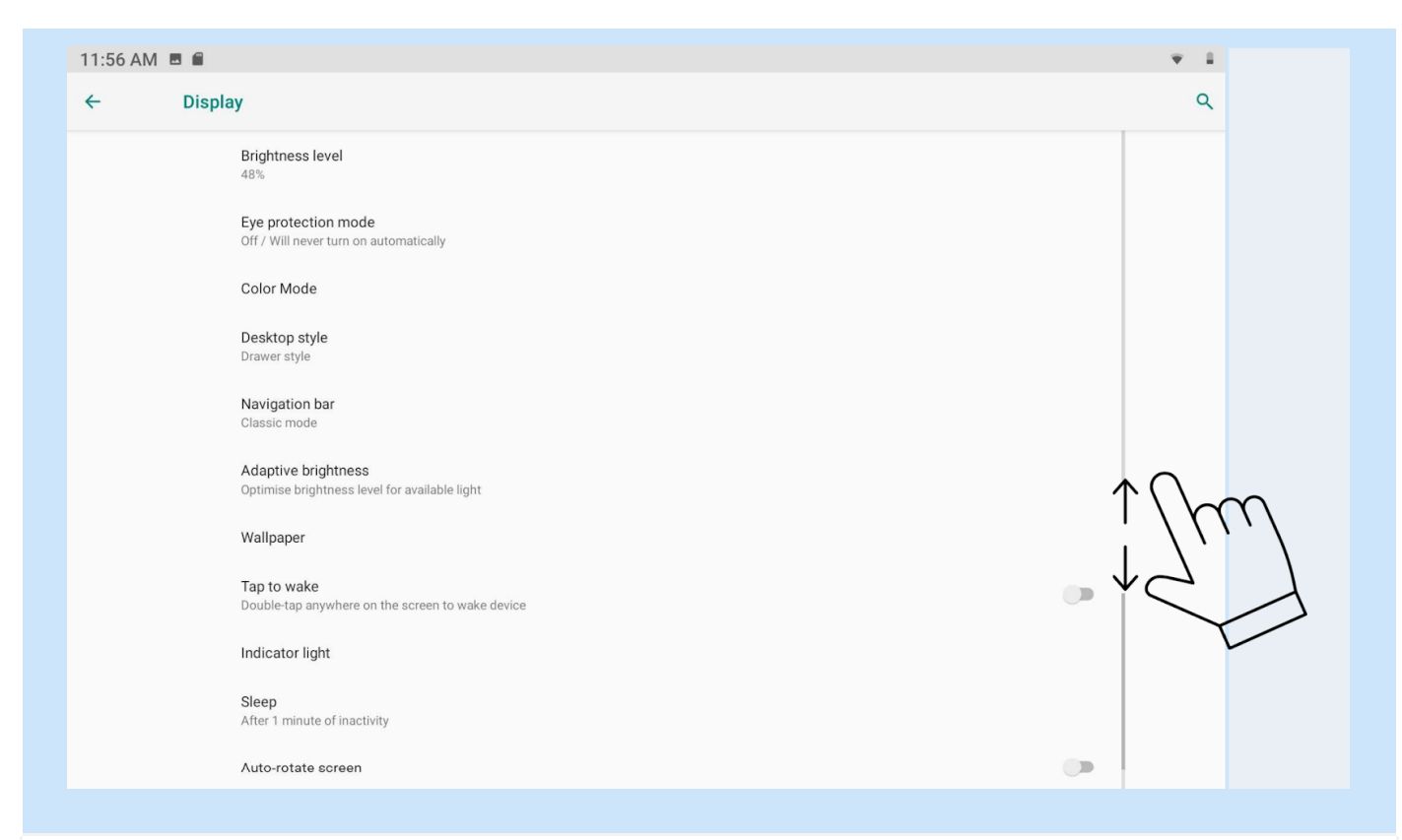

#### Step 03: Scroll up and down to access various options in Display Settings

![](_page_5_Picture_99.jpeg)

![](_page_5_Picture_5.jpeg)

![](_page_6_Figure_2.jpeg)

b. To activate Eye protection mode turn on the option

![](_page_6_Picture_190.jpeg)

c. Select appropriate time for Screen Sleep

### **Key Display Settings**

- a. Brightness: Choose the Brightness level, color modes of choice
- b. Eye protection mode: Set the protection mode on
- c. Screen sleep mode: Choose the time out for the screen to turn into sleep mode to save the power and extend the life of the Tablet.

![](_page_6_Picture_10.jpeg)

![](_page_6_Picture_11.jpeg)

### **4. Setting Language**

![](_page_7_Figure_3.jpeg)

![](_page_7_Picture_4.jpeg)

![](_page_8_Picture_65.jpeg)

## Step 03: Click on Languages and input

![](_page_8_Picture_66.jpeg)

![](_page_8_Picture_5.jpeg)

![](_page_9_Picture_66.jpeg)

![](_page_9_Picture_3.jpeg)

### **5. Setting Date & Time**

![](_page_10_Figure_3.jpeg)

![](_page_10_Picture_4.jpeg)

![](_page_11_Picture_71.jpeg)

## Step 03: Click on Date & time

![](_page_11_Picture_72.jpeg)

# Step 04: Click on time zone to set default zone

![](_page_11_Picture_6.jpeg)

![](_page_12_Figure_2.jpeg)

### Default zone displayed, Click Region icon

![](_page_12_Figure_4.jpeg)

#### Scroll up or down/ search region select region

![](_page_12_Picture_110.jpeg)

#### The selected region is activated

![](_page_12_Picture_8.jpeg)

### **6. Screen Assistant**

![](_page_13_Figure_3.jpeg)

![](_page_13_Picture_4.jpeg)

![](_page_14_Picture_2.jpeg)

Step 04: To access the Screen assistant , swipe left on right side of the Home Screen (open area)

![](_page_14_Picture_4.jpeg)